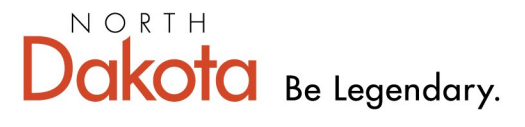

**Health & Human Services** 

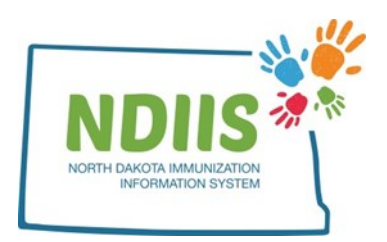

# **North Dakota Immunization Information System: Managing Private Lot Information**

Through the North Dakota Immunization Information System (NDIIS), providers can manage their private vaccine inventory. Each lot needs to be entered and edited by the provider through their **Lot Management** in the NDIIS.

## **Adding a New Lot Record**

1.) Click on the **Lot Management** hyperlink from the home screen

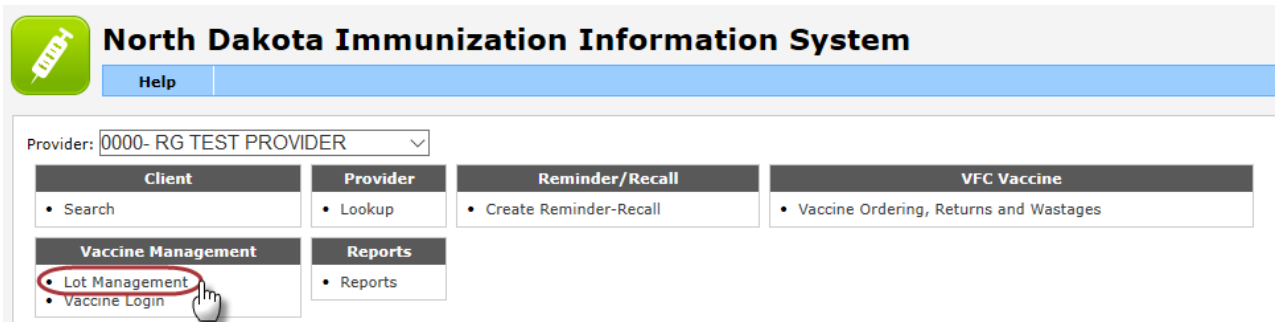

2.) When the **Lot Management** window opens, click **Add**

- The system will automatically assign a Lot Code to the lot number and this field cannot be edited
- The system will also default the Lot Type field to "Normal" and this field cannot be edited

#### 3.) Fill in:

- Lot Number
	- The system will automatically add the word "Private" to the lot number once saved, so this does not need to be manually entered
- Manufacturer select from drop-down list
- Vaccine vaccine type, select from drop-down list
- NDC Code– must follow standard 11-digit format (#####-####-##)
	- ◆ Refer to the NDC Code help document to find out how convert a 10digit NDC to 11-digits to comply with NDIIS formatting requirements
- $\bullet$  # of Vials
- Doses per Vial
- Cost per Dose
- Expiration Date

*Required fields are marked with an asterisk (\*).*

4.) Click *Save* to finish adding the lot to your NDIIS vaccine inventory

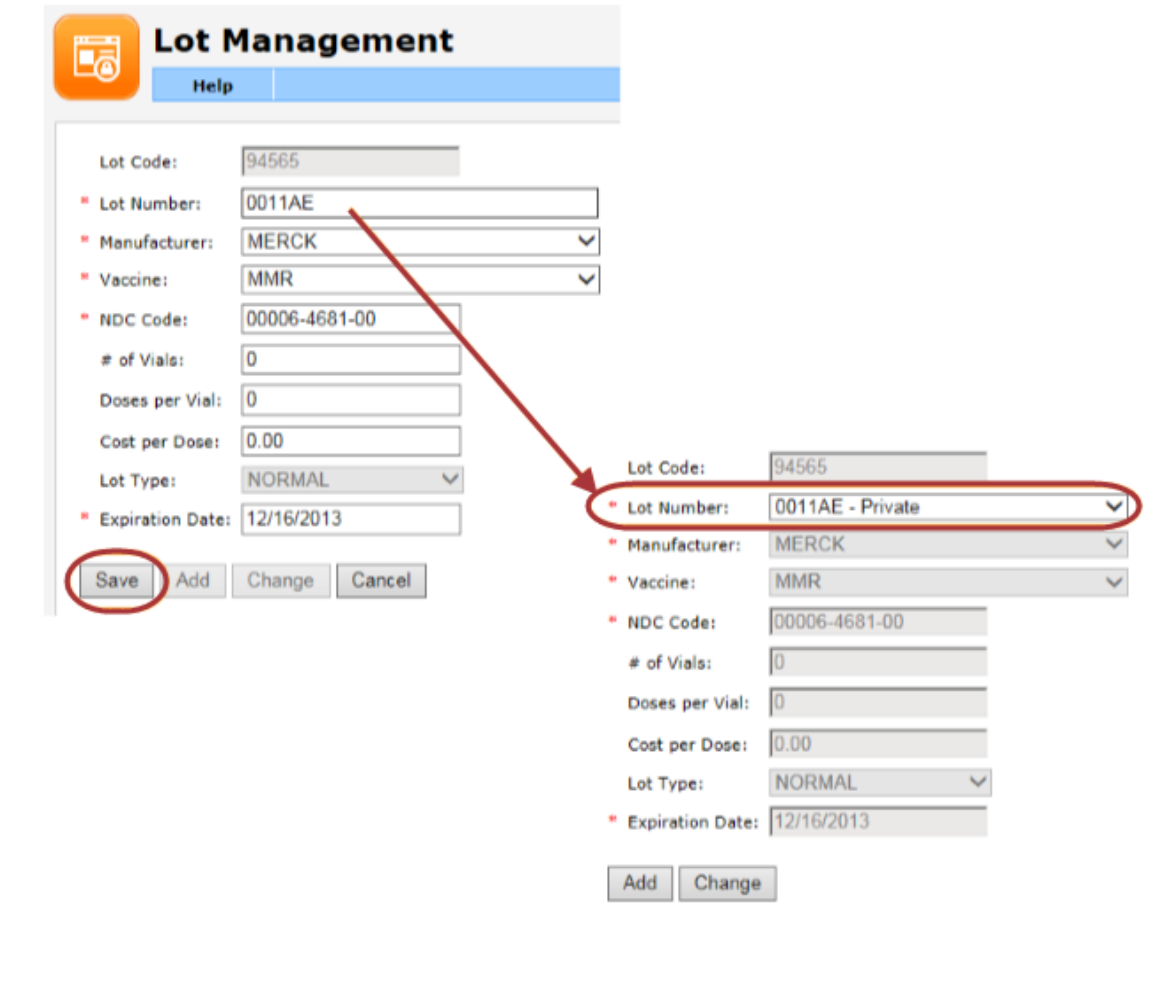

### **Changing a Lot Record**

*Adjustments to inventory, if doses on hand in the NDIIS do not match actual doses on hand, must be done in Provider Lot Distribution.*

*Users are only able to make changes to private lot numbers. Changes to any publicly funded (i.e., state) lot number can only be made by NDHHS Immunization Unit staff.*

1.) In the **Lot Management** window, select the lot number that needs editing from the Lot Number drop-down

#### 2.) Click **Change**

3.) If you are not allowed to change the lot record, the following message will display:

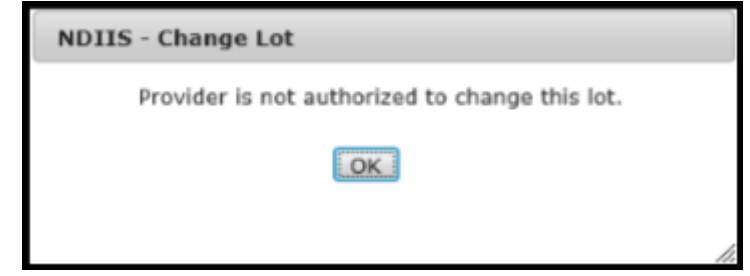

*If you are allowed to change the lot record, it will become available for you to edit*

- 4.) Make any necessary changes to the record
- 5.) Click **Save** to update the record.

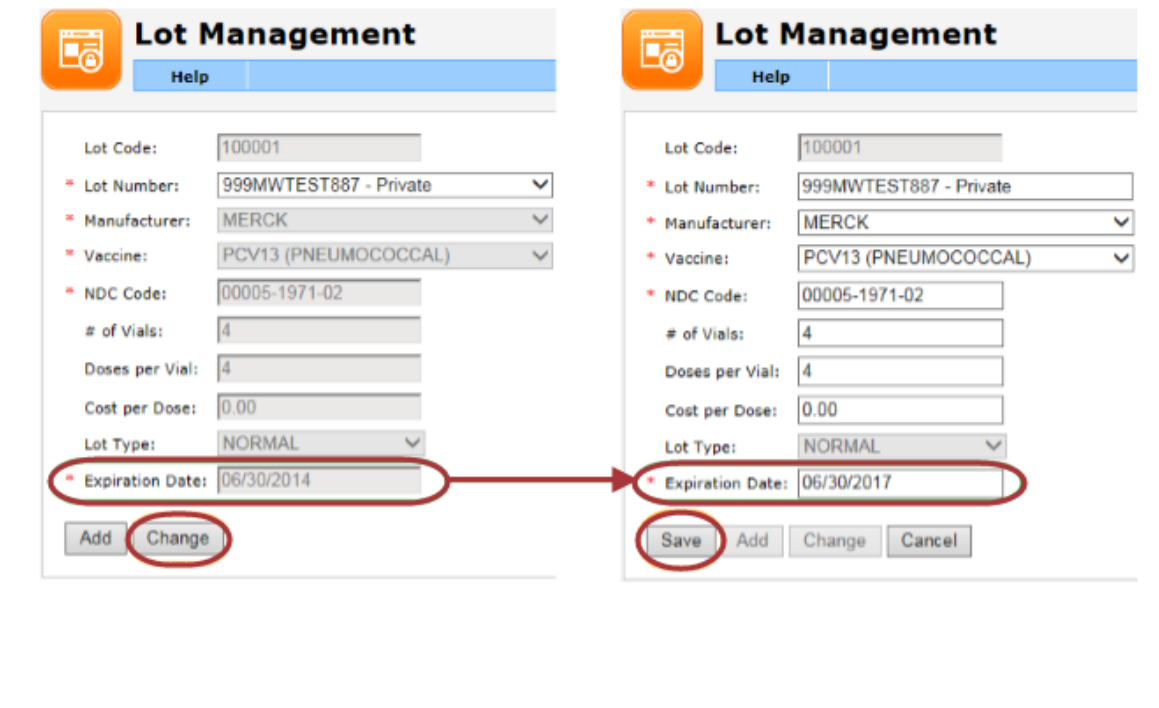